FCUBS GridLink Datasource Configuration Oracle FLEXCUBE Universal Banking Release 14.1.0.0.0 [May] [2018]

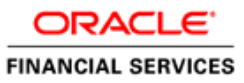

# **Table of Contents**

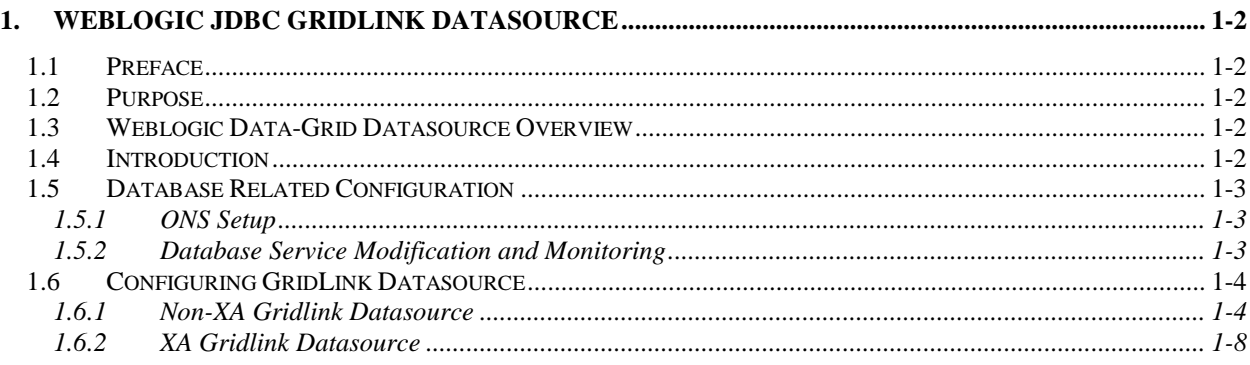

# **1. Weblogic JDBC GridLink Datasource**

### <span id="page-2-1"></span><span id="page-2-0"></span>**1.1 Preface**

You need to carry out certain tasks manually before Oracle FLEXCUBE deployment. This document details out the pre-deployment tasks based on GridLink Datasource configuration in Weblogic Application Server.

### <span id="page-2-2"></span>**1.2 Purpose**

Purpose of this document is to give understanding and configuration of Weblogic GridLink Datasource for Oracle FLEXCUBE.

## <span id="page-2-3"></span>**1.3 Weblogic Data-Grid Datasource Overview**

In WebLogic Server 12c (12.1.2), JDBC GridLink includes Oracle Database 12c integration, having the latest functionalities of Application Continuity, Database Resident Connection Pool, Pluggable Database and Global Data Services.

The RAC integration capabilities of Universal Connection Pool (UCP) have been utilized by the WebLogic Server GridLink Data Source implementation to provide the Fast Connection Failover (FCF), Runtime Connection Load-Balancing (RCLB),

The active management of the connections in the pool is based on static settings configured on the connection pool itself (min/max capacity, timeouts, etc.) and real time information the connection pool receives from the RAC Oracle Notification Service (ONS) subsystem that advises the "client" of any state changes within the RAC cluster.

WebLogic GridLink Data Sources and JDBC connection pools leverage the load balancing functionality provided by an Oracle RAC database to provide better throughput and more efficient use of resources.

# <span id="page-2-4"></span>**1.4 Introduction**

FLEXCUBE is a financial application which needs fast connection failover on runtime to ensure zero downtime and proper disaster recovery.

FLEXCUBE will use GridLink data source for Fast Connection Failover and responds to Oracle RAC events using Oracle Notification Service (ONS). This ensures that the connection pool in the GridLink data source contains valid connections (including reserved connections) without the need to poll and test connections. It also ensures that connections are created on new nodes as they become available.

A GridLink data source uses Fast Connection Failover to:

- $\triangleright$  Provide rapid failure detection.
- $\triangleright$  Abort and remove invalid connections from the connection pool.
- $\triangleright$  Perform graceful shutdown for planned and unplanned Oracle RAC node outages. See [Graceful Handling for Oracle RAC Outages.](https://docs.oracle.com/middleware/1212/wls/JDBCA/gridlink_datasources.htm#CHDGJIEI)
- $\triangleright$  Adapt to changes in topology, such as adding or removing a node.
- $\triangleright$  Distribute runtime work requests to all active Oracle RAC instances, including those rejoining a cluster.

WebLogic GridLink Data Sources and JDBC connection pools leverage the runtime load balancing functionality provided by an Oracle RAC database to provide better throughput and more efficient use by FLEXCUBE application.

Runtime connection load balancing provides the following benefits:

- $\triangleright$  Manages pooled connections for high performance and scalability.
- $\triangleright$  Receives continuous recommendations on the percentage of work to route to database instances.
- $\triangleright$  Adjusts distribution of work based on different back-end node capacities such as CPU capacity or response time.
- $\triangleright$  Reacts quickly to changes in cluster reconfiguration, application workload, overworked nodes, or hangs.
- $\triangleright$  Receives metrics from the Oracle RAC Load Balance by ONS. Connections to well performing instances are used most often. New and unused connections to underperforming instances will gravitate away over time.

# <span id="page-3-0"></span>**1.5 Database Related Configuration**

### <span id="page-3-1"></span>**1.5.1 ONS Setup**

Make Sure ONS service is running in each of the database servers by issuing the below command.(To be run from GRID home)

ONS Status Check:

\$ORACLE\_HOME/opmn/bin/onsctl ping ons is not running ...

Starting ONS:

\$ORACLE\_HOME/opmn/bin/onsctl start onsctl start: ons started \$ORACLE\_HOME/opmn/bin/onsctl ping ons is running ...

By default ONS runs on port 6200.

### <span id="page-3-2"></span>**1.5.2 Database Service Modification and Monitoring**

For the database service that we use in the Datasource which makes use of Active Grid Link, goal needs to be defined which defaults to none.

The below sql block needs to be run in the database where the service is created.

```
BEGIN
DBMS_SERVICE.MODIFY_SERVICE ( service_name => 'psrcbt'
            , aq_ha_notifications => true
 , goal => DBMS_SERVICE.GOAL_THROUGHPUT
 , clb_goal => DBMS_SERVICE.CLB_GOAL_SHORT
            );
END;
```
Also we can monitor the metric generation for our service via v\$servicemetric

## <span id="page-4-0"></span>**1.6 Configuring GridLink Datasource**

### <span id="page-4-1"></span>**1.6.1 Non-XA Gridlink Datasource**

1) Navigate to Domain → Services → Data Sources → select New > GridLink data source

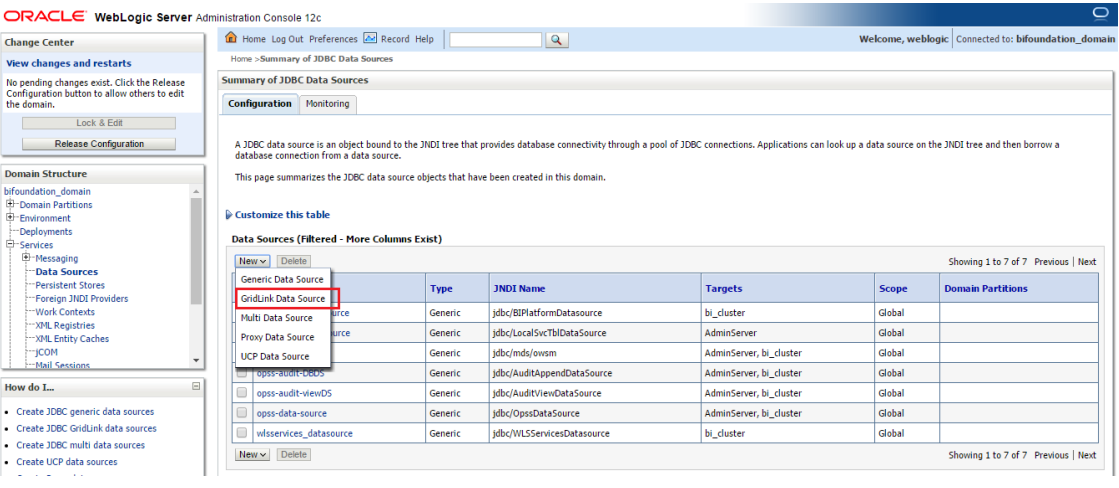

2) Enter the **Name**, **JNDI Name**. Choose Database Driver as Oracle's Driver (Thin) for GridLink Connection. Click on **Next**

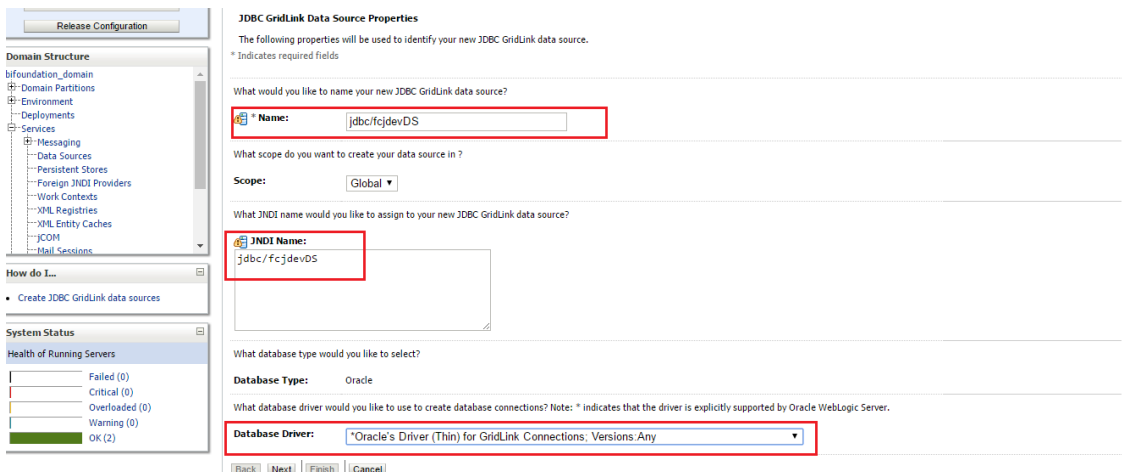

#### 3) Uncheck the "**Supports Global Transactions**" and click on **Next**

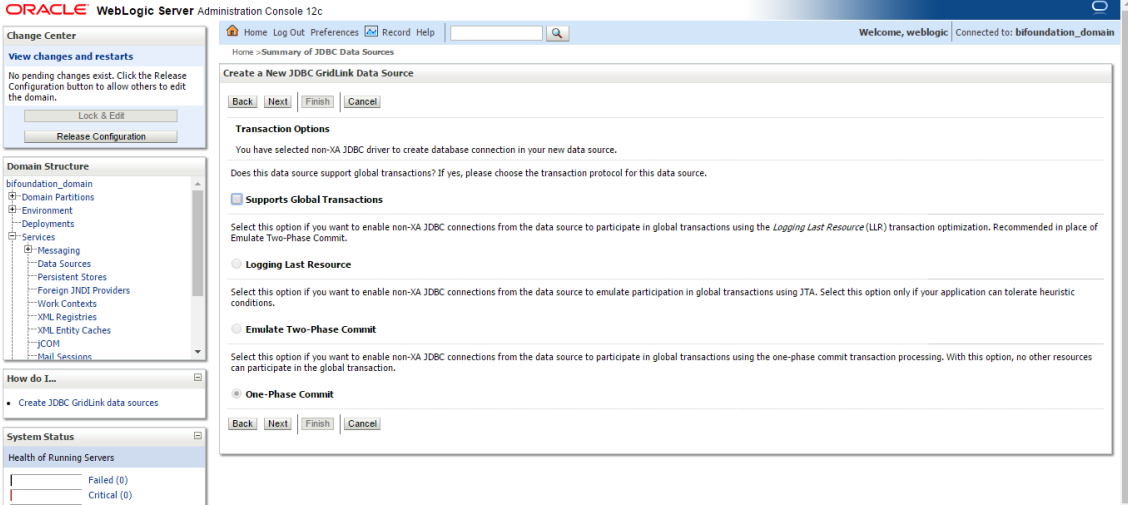

### 4) Select first option "**Enter individual listener information**" and click **Next**

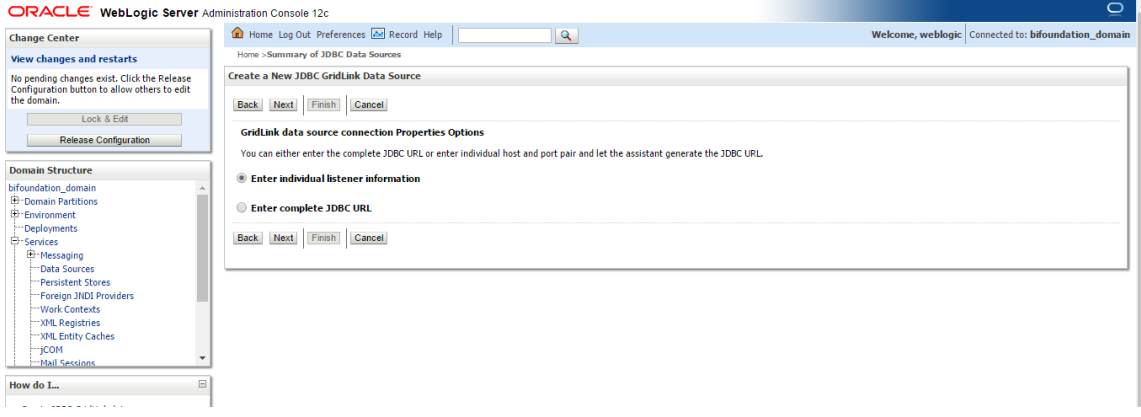

5) Enter the Database Name, Host Name, Port, User Name, Password, Confirm Password and Click on **Next**

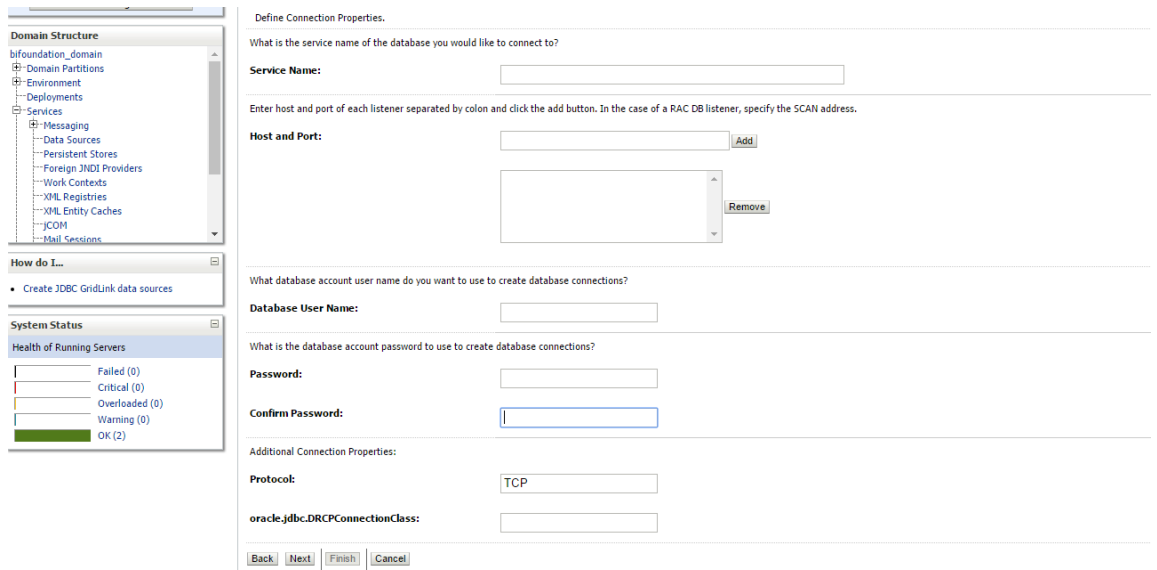

6) Click "Test All Listners" and check the connection is established properly with the database and Click **Next**

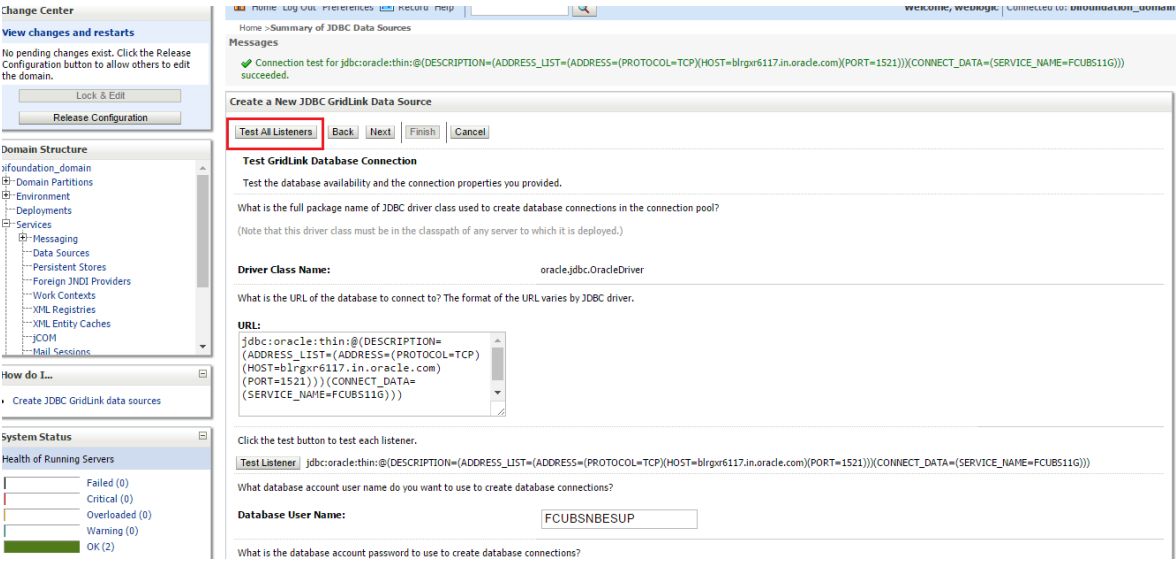

7) Enter the ONS host:port details which has already been configured in database

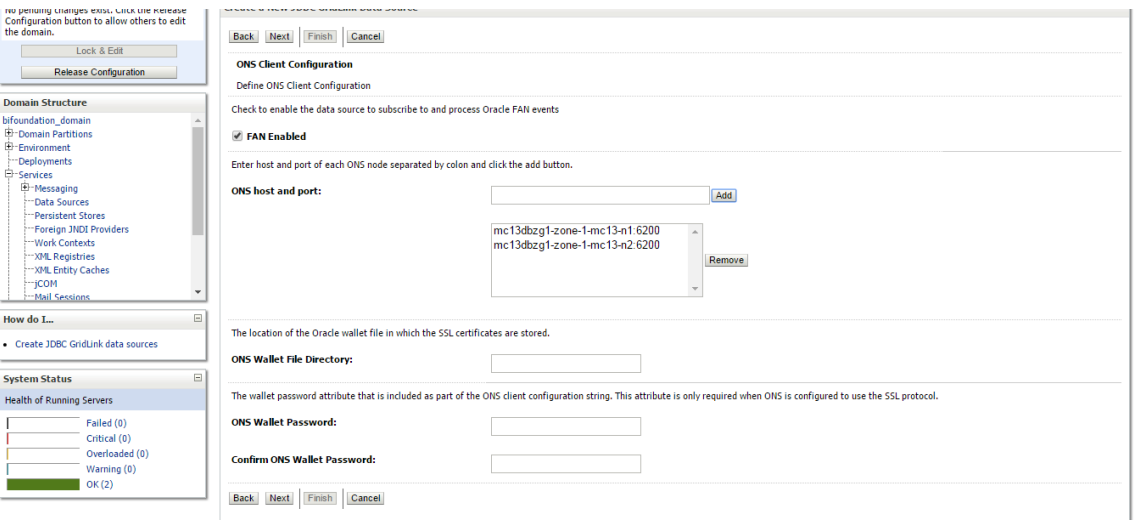

8) Click "Test ONS Nodes" to check the connection with ONS.

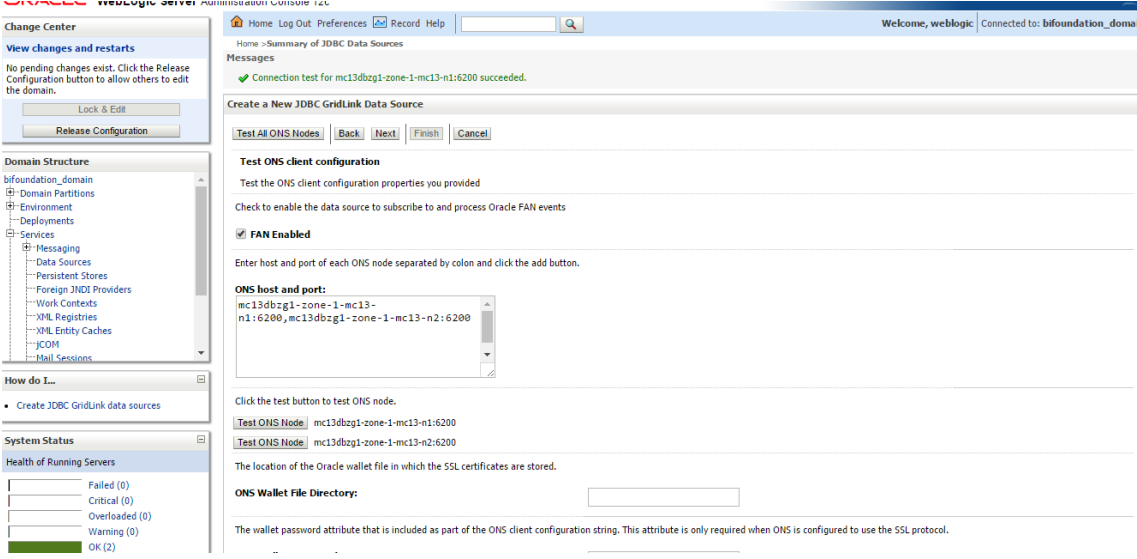

#### 9) Select Target and click on **Finish**

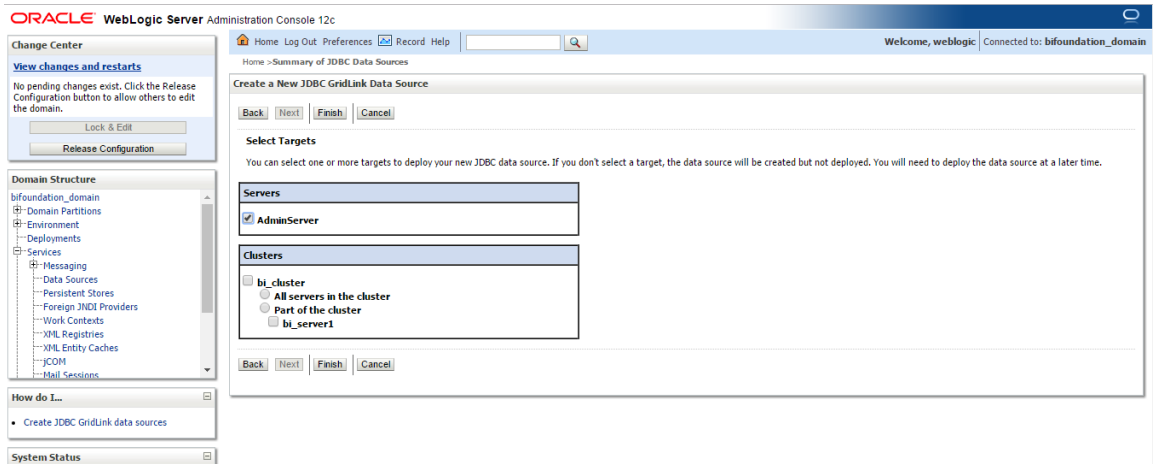

### <span id="page-8-0"></span>**1.6.2 XA Gridlink Datasource**

1) Navigate to Domain  $\rightarrow$  Services  $\rightarrow$  Data Sources  $\rightarrow$  select New > GridLink data source

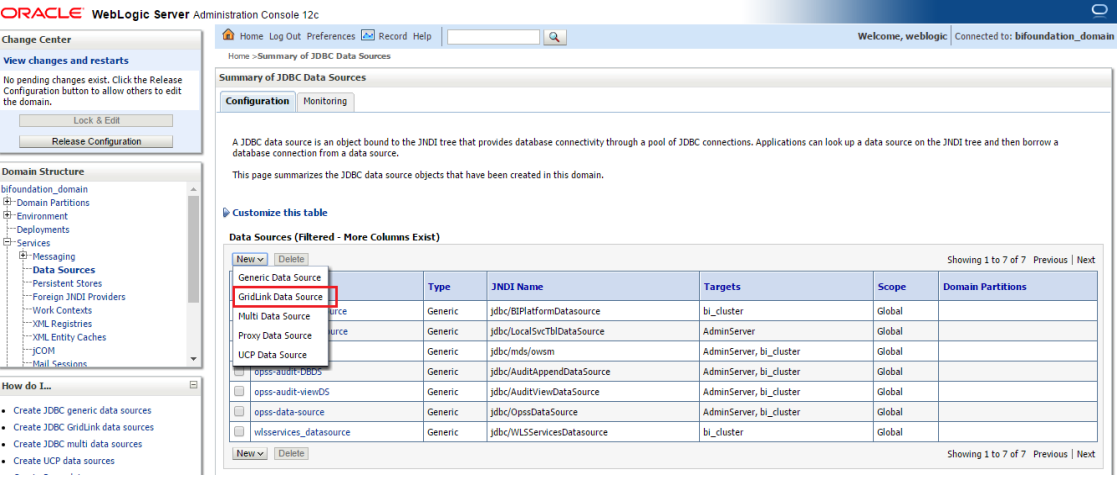

2) Enter the **Name**, **JNDI Name**. Choose Database Driver as Oracle's Driver (XA Thin) for GridLink Connection. Click on **Next**

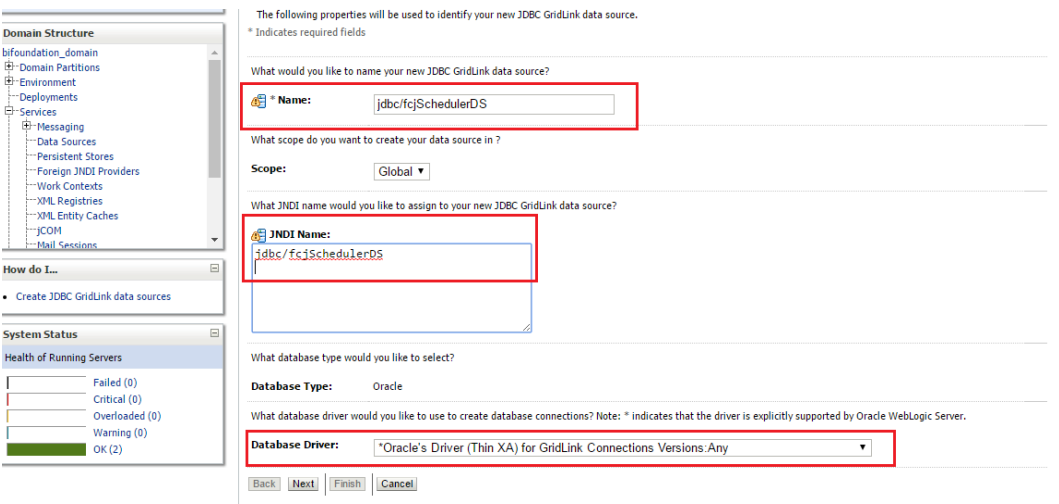

#### 3) Click **Next**

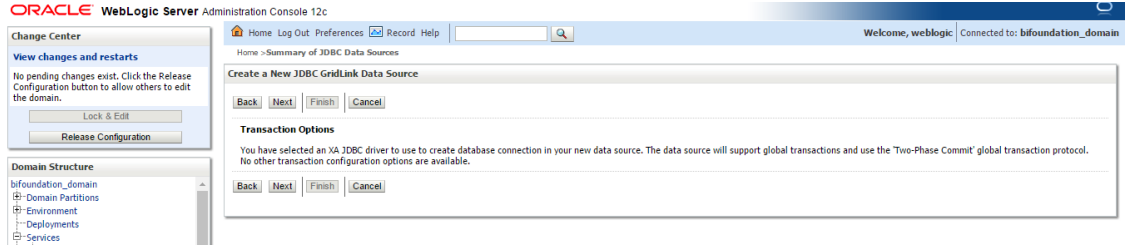

#### 4) Choose first option "Enter individual listener information" and Click **Next**

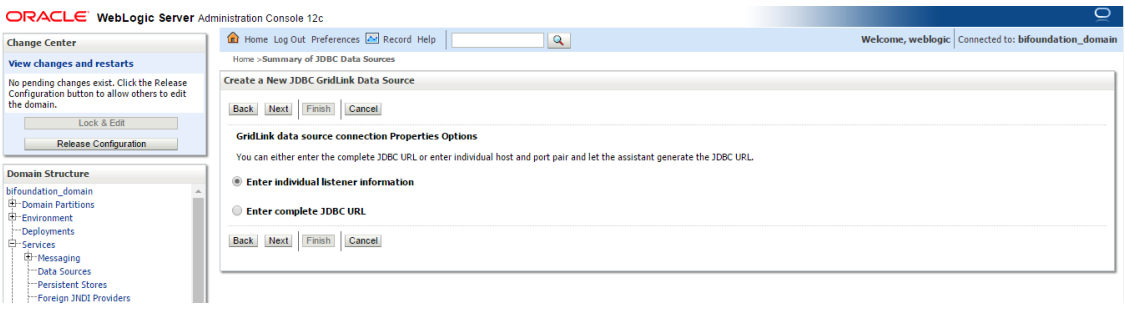

5) Enter the Database Name, Host Name, Port, User Name, Password, Confirm Password and Click on **Next**

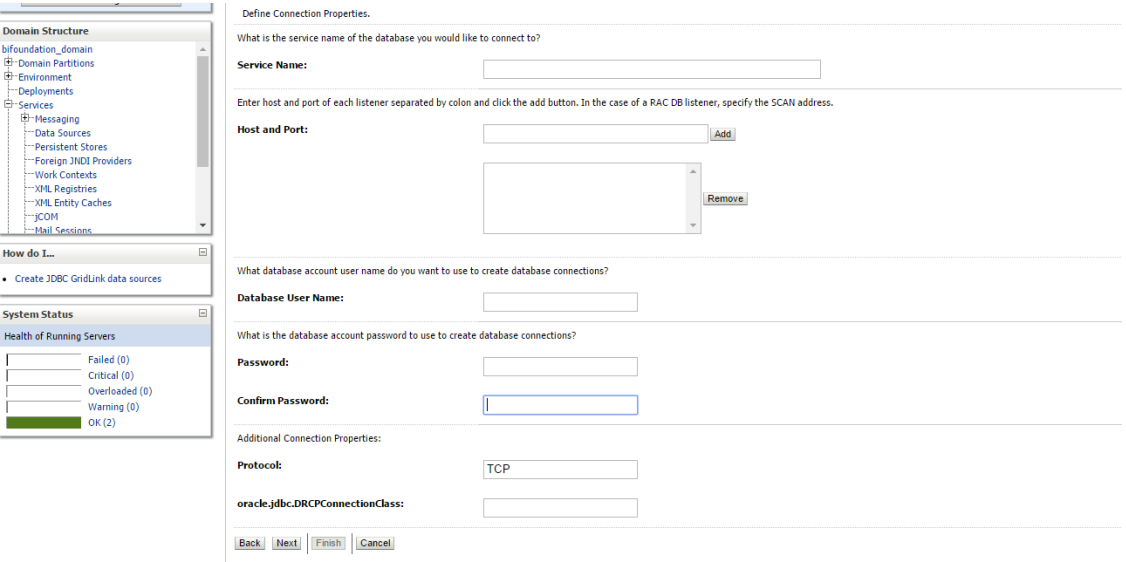

6) Click "Test All Listners" and check the connection is established properly with the database and Click **Next**

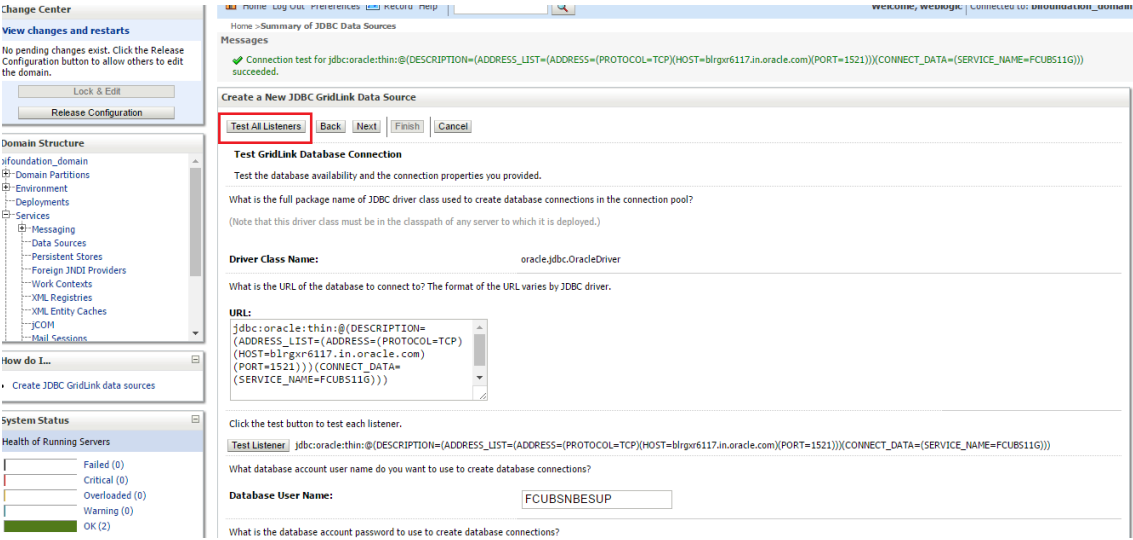

7) Enter the ONS host:port details which has already been configured in database

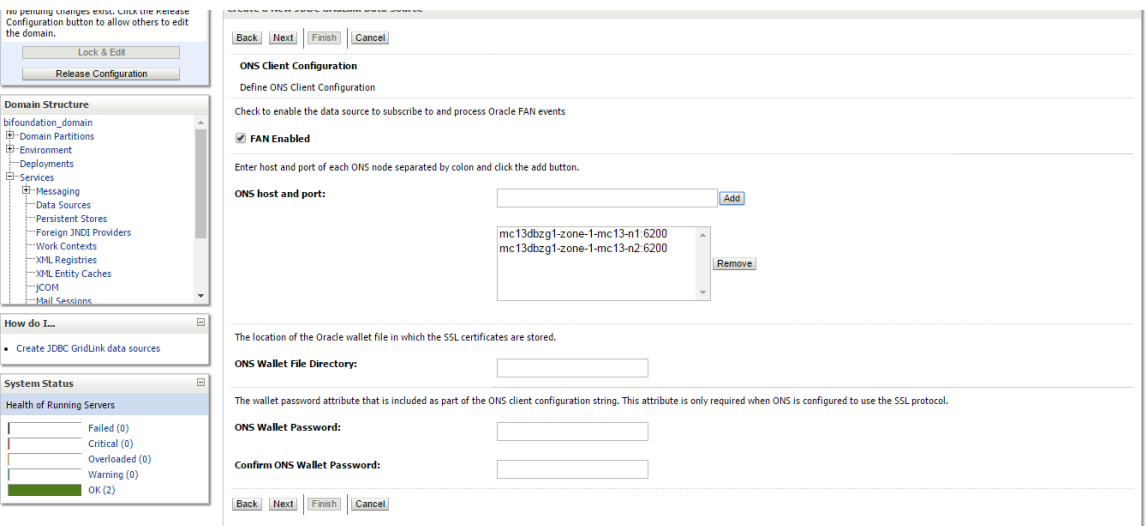

### 8) Click "Test ONS Nodes" to check the connection with ONS.

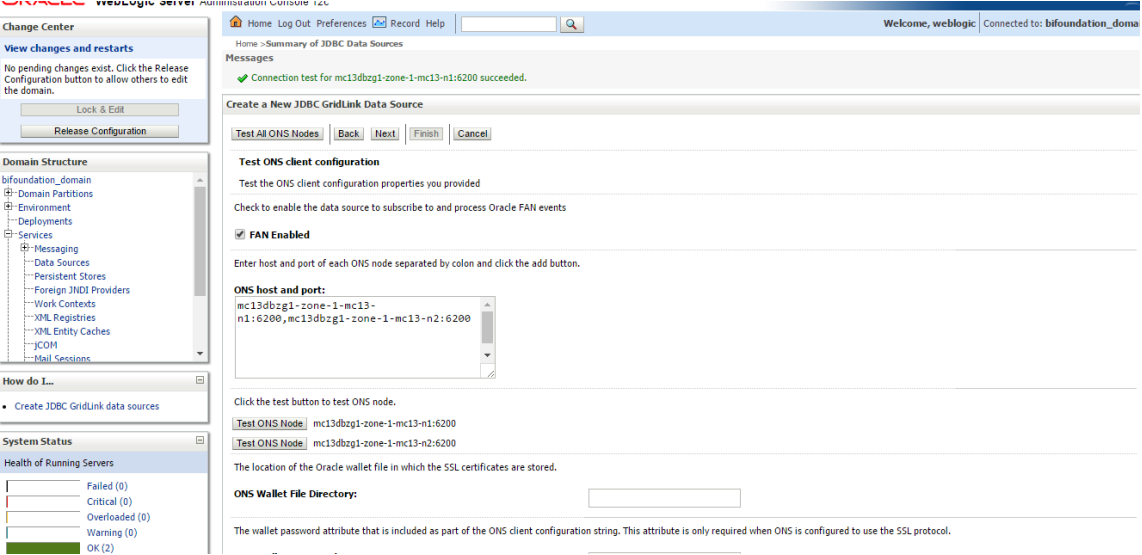

### 9) Select Target and click on **Finish**

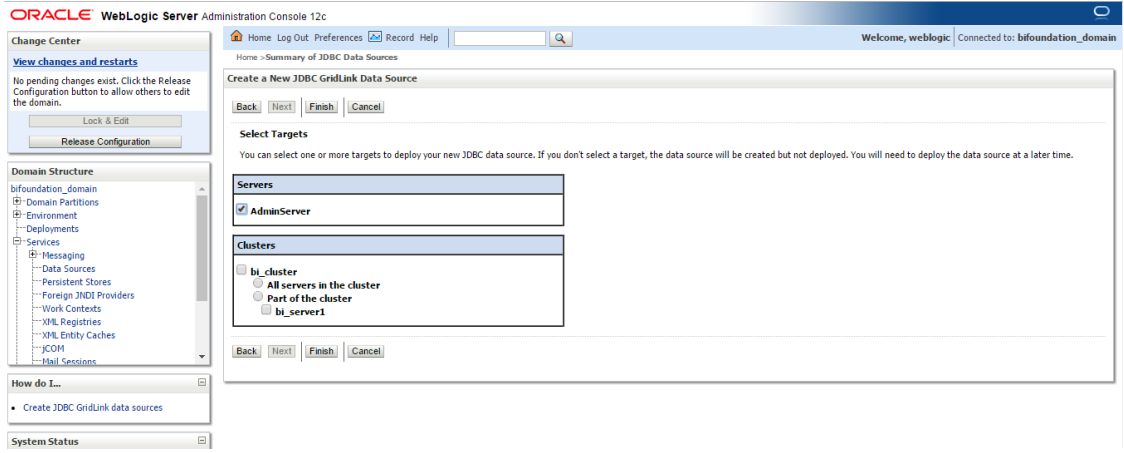

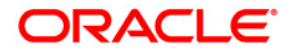

**FCUBS Gridlink Datasource Configuration [May] [2018] Version 14.1.0.0.0**

**Oracle Financial Services Software Limited Oracle Park Off Western Express Highway Goregaon (East) Mumbai, Maharashtra 400 063 India**

**Worldwide Inquiries: Phone: +91 22 6718 3000 Fax: +91 22 6718 3001 <https://www.oracle.com/industries/financial-services/index.html>**

**Copyright © [2007], [2018], Oracle and/or its affiliates. All rights reserved.** 

**Oracle and Java are registered trademarks of Oracle and/or its affiliates. Other names may be trademarks of their respective owners.**

**U.S. GOVERNMENT END USERS: Oracle programs, including any operating system, integrated software, any programs installed on the hardware, and/or documentation, delivered to U.S. Government end users are "commercial computer software" pursuant to the applicable Federal Acquisition Regulation and agency-specific supplemental regulations. As such, use, duplication, disclosure, modification, and adaptation of the programs, including any operating system, integrated software, any programs installed on the hardware, and/or documentation, shall be subject to license terms and license restrictions applicable to the programs. No other rights are granted to the U.S. Government.**

**This software or hardware is developed for general use in a variety of information management applications. It is not developed or intended for use in any inherently dangerous applications, including applications that may create a risk of personal injury. If you use this software or hardware in dangerous applications, then you shall be responsible to take all appropriate failsafe, backup, redundancy, and other measures to ensure its safe use. Oracle Corporation and its affiliates disclaim any liability for any damages caused by use of this software or hardware in dangerous applications.**

**This software and related documentation are provided under a license agreement containing restrictions on use and disclosure and are protected by intellectual property laws. Except as expressly permitted in your license agreement or allowed by law, you may not use, copy, reproduce, translate, broadcast, modify, license, transmit, distribute, exhibit, perform, publish or display any part, in any form, or by any means. Reverse engineering, disassembly, or decompilation of this software, unless required by law for interoperability, is prohibited.**

**The information contained herein is subject to change without notice and is not warranted to be error-free. If you find any errors, please report them to us in writing.**

**This software or hardware and documentation may provide access to or information on content, products and services from third parties. Oracle Corporation and its affiliates are not responsible for and expressly disclaim all warranties of any kind with respect to third-party content, products, and services. Oracle Corporation and its affiliates will not be responsible for any loss, costs, or damages incurred due to your access to or use of third-party content, products, or services.**